## GENEROWANIE PLIKU PRODUKCYJNEGO Z PROGRAMU COREL DRAW!

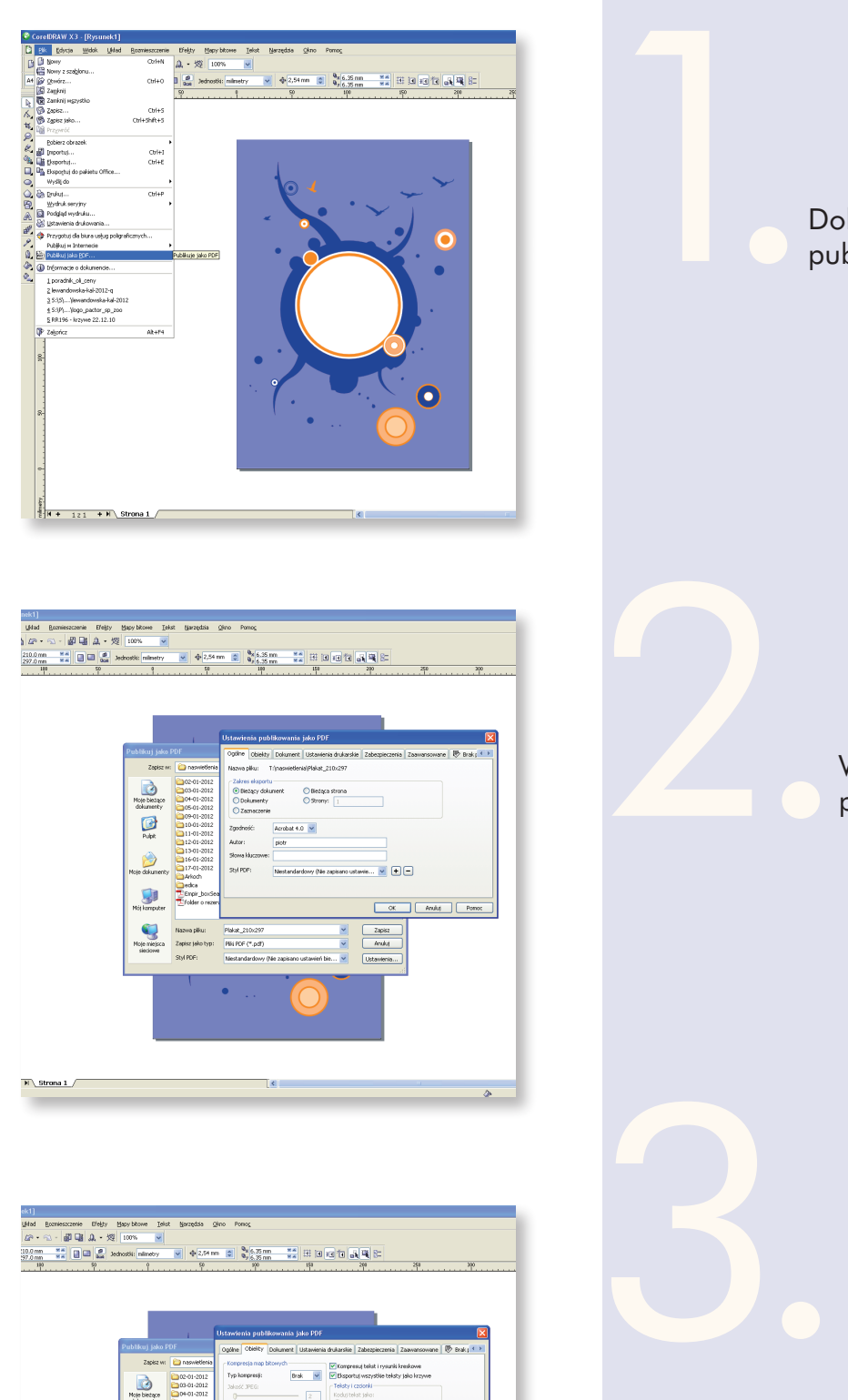

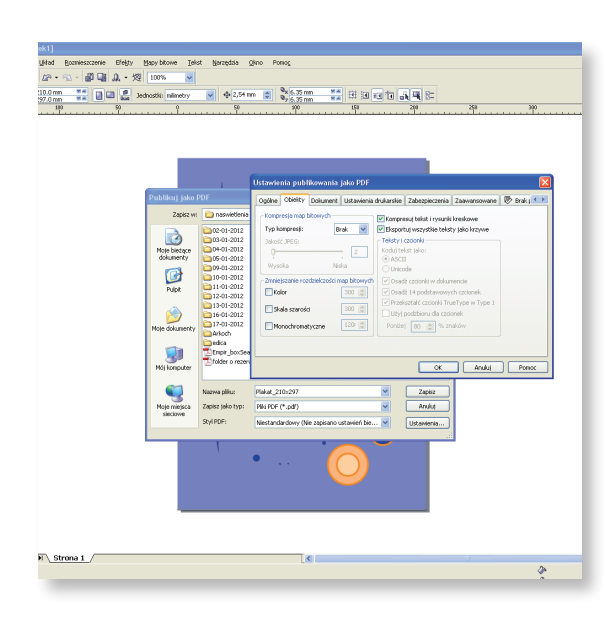

Dokument, który chcemy wydrukować publikujemy jako pdf (z menu Plik).

Wybieramy ustawienia - prawy dolny przycisk pod Anuluj.

W obiektach przy typie kompresji wybieramy BRAK, pozostałe opcje zaznaczamy jak na obrazku.

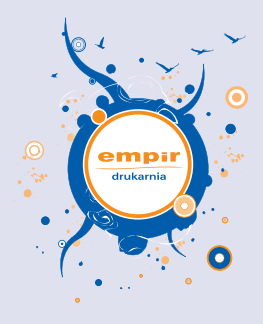

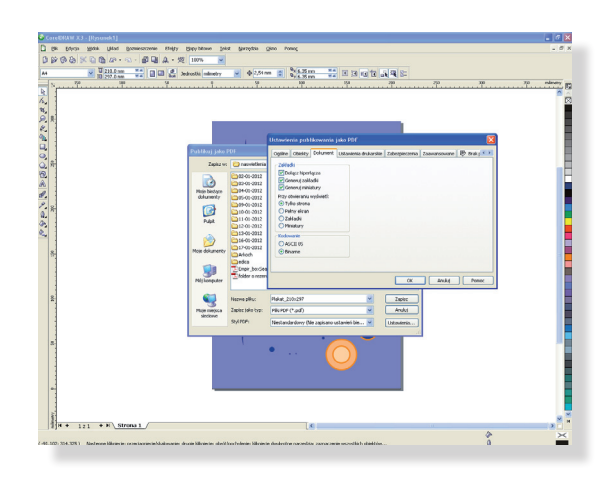

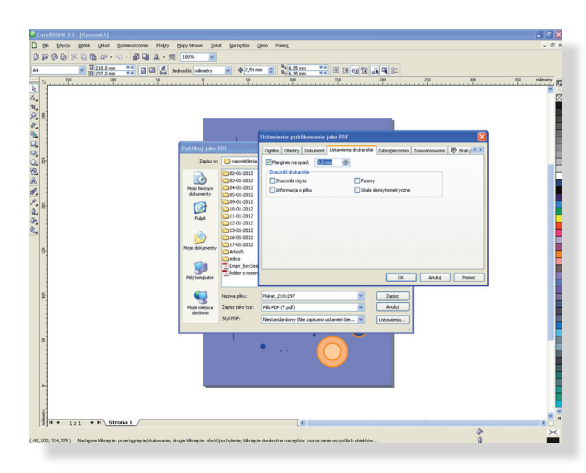

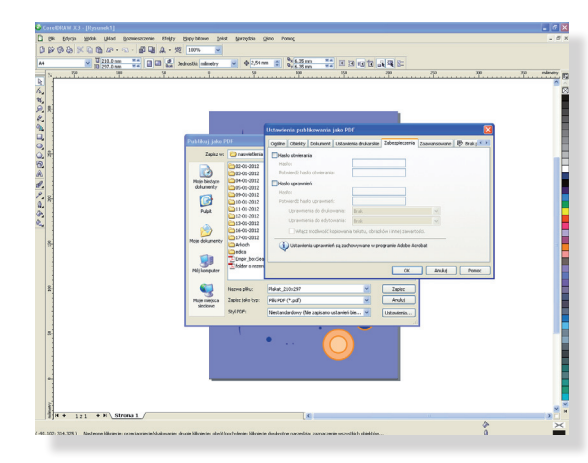

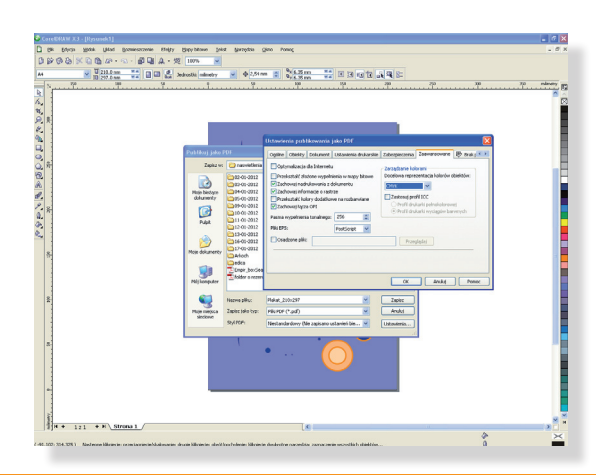

W zakładce Dokument postępujemy tak jak na obrazku.

4.

5.

6.

7.

W zakładce Ustawienia drukarskie zaznaczamy opcje margines na spad i wpisujemy wartość spadów w mm. Możemy też zaznaczyć opcję znaczniki cięcia.

Jeśli dokument nie jest spadowy wtedy pomijamy tą opcję.

Zakładkę Zabezpieczenia zostawiamy pustą.

W zakładce Zaawansowane zaznaczamy zachowanie nadruku z dokumentu i opcje pokazane na obrazku.

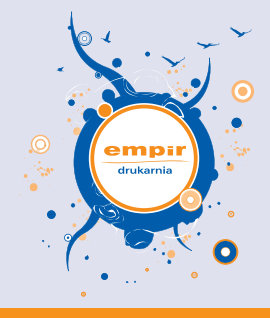

Z takimi ustawieniami generujemy pdf-a i możemy wysyłać do Empir-u :)

Program Corel niekiedy ma problem z exportowaniem niektórych grafik, zwłaszcza przejść tonalnych z użyciem dodatkowych kolorów panton. Jest też problem ze zwykłymi gradientami zaimpotrowanymi z innych programów, dlatego prosimy, aby zawsze dokładnie sprawdzić wygenerowanego pdfa.

Z racji tego, że nasi graficy nie znają wyglądu Państwa pracy i aby uniknąć błędów

- nie przyjmujemy prac otwartych z programu Corel.